www.flatbooster.com

# **MediaWiki Installation HANDBUCH**

deutsche Auflage Datum: 28.05.2015 Version: 1.0

Download: http://flatbooster.com/support

# **Wichtiger Hinweis:**

Bevor Sie MediaWiki installieren benötigen Sie noch einige Daten.

Die Benutzer und Servernamen auf den Screenshots sind nur Beispiele. Bitte verwenden Sie Ihre eigenen Zugangsdaten vom Kundenbereich unter:

"Hosting Verwaltung" - "Datenbanken" - "Datenbanken" : Daten für den Datenbankzugriff

"Hosting Verwaltung" - "FTP Manager" - "FTP Benutzer" : Daten für den FTP Zugriff

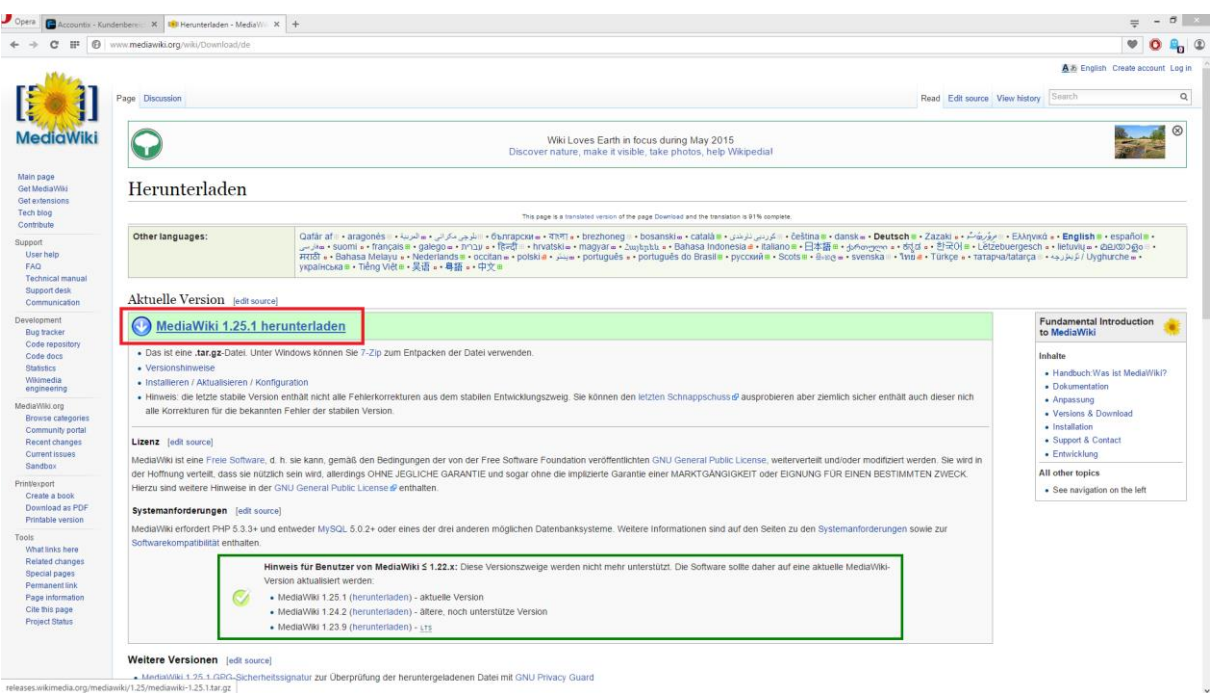

Bitte laden sie sich unter <http://www.mediawiki.org/wiki/Download/de> die aktuelle Version von MediaWiki herunter.

Anschließend entpacken Sie das Archiv und erhalten einen Ordner mit dem Namen "mediawiki-1.25.1".

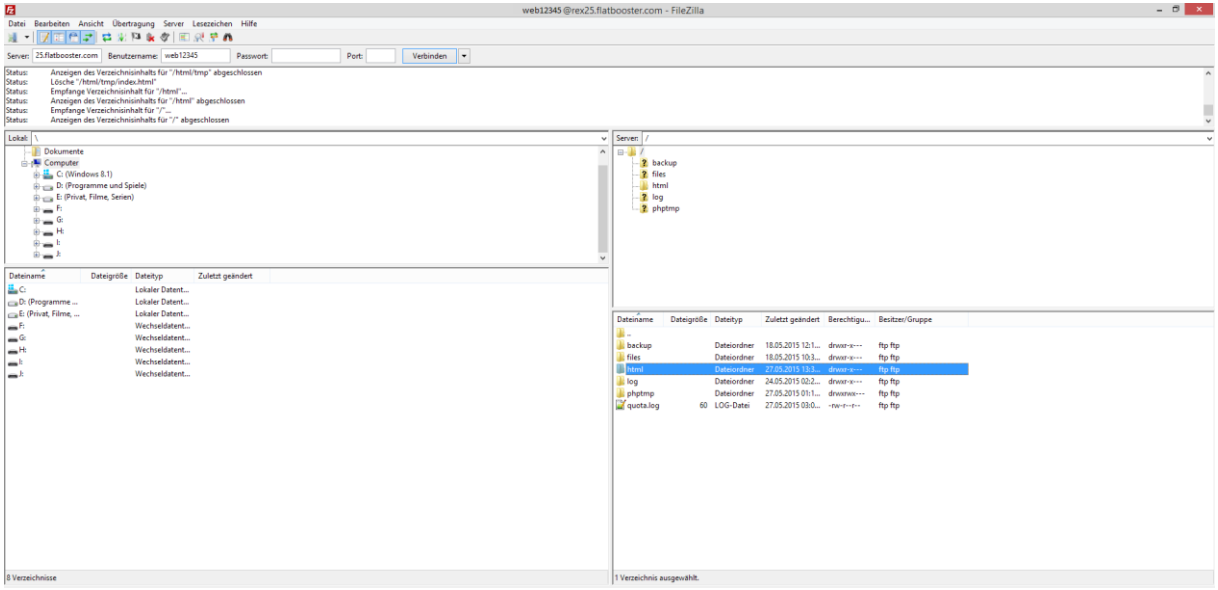

Nun öffnen Sie bitte ein FTP Programm wie z.B. "Filezilla".

Im Kundenbereich unter "Hosting Verwaltung" - "FTP Manager" - "FTP Benutzer" finden Sie die Daten für den FTP Zugriff.

Verbinden Sie sich nun bitte mit Ihrem Account. Jetzt erhalten Sie eine Übersicht Ihres Webspace.

Gehen Sie nun weiter und öffnen den "/html" Ordner.

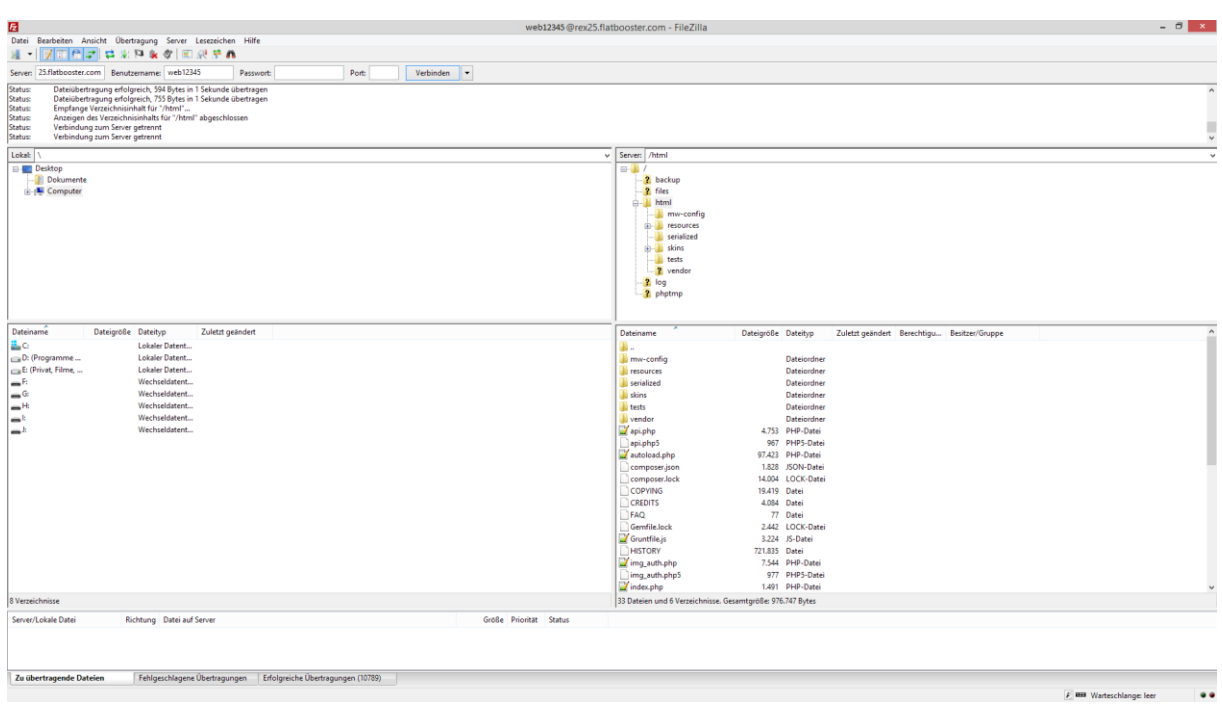

In den "/html" Ordner laden Sie nun den Inhalt Ihres entpackten "mediawiki-1.25.1" Ordners hoch.

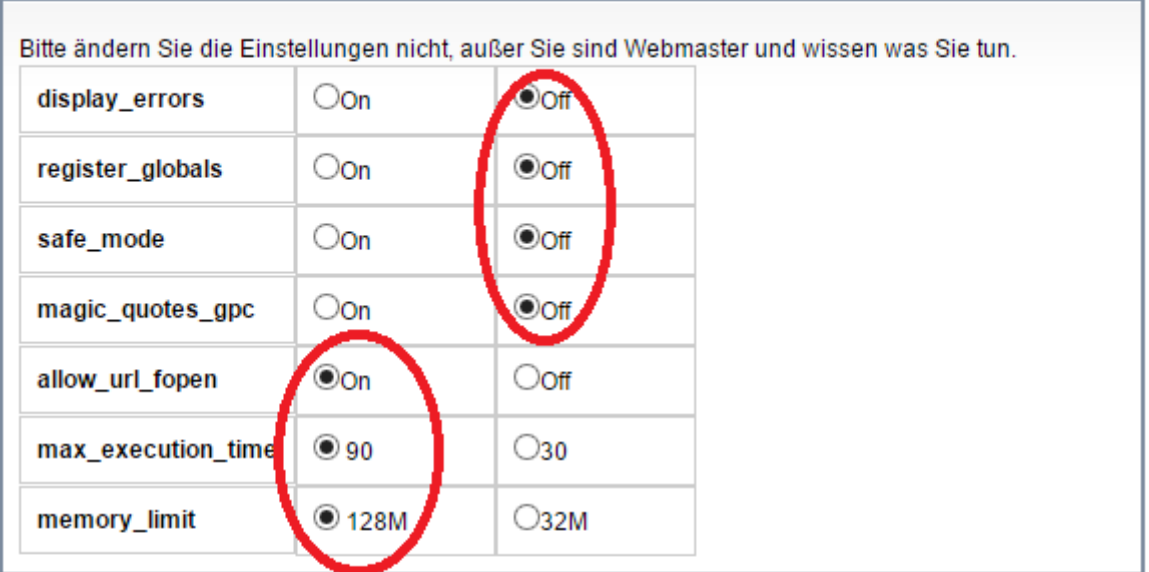

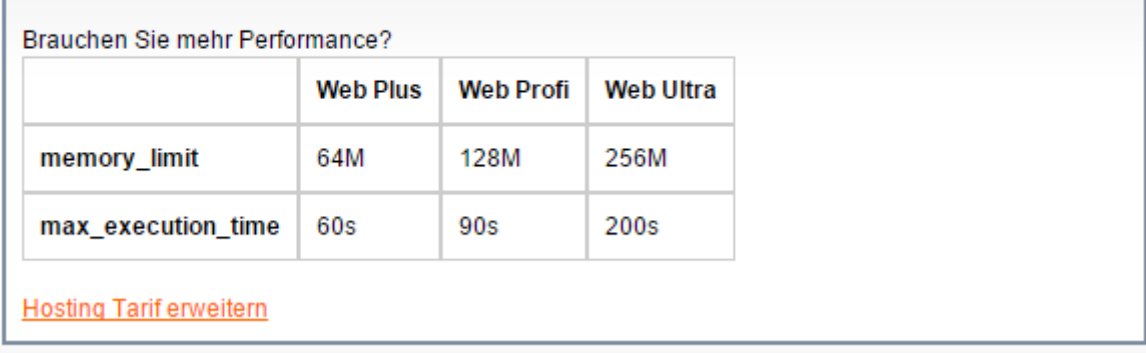

Nun nehmen Sie noch einige Einstellungen vor.

Hierzu können Sie im Kundebereich unter "Hosting Verwaltung" – "Tools" – "php.ini Editor", die notwendigen Einstellungen vornehmen.

Nachdem Sie nun alle Vorkehrungen getroffen haben, können wir mit der Einrichtung von MediaWiki beginnen.

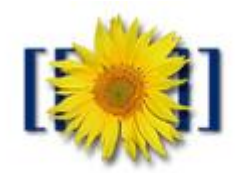

## MediaWiki 1.25.1 LocalSettings.php not found.

Please set up the wiki first.

Öffnen Sie nun bitte Ihren Browser und greifen auf Ihre Domain zu. Dort öffnet sich nun die Installation von MediaWiki. Wenn Sie alle Daten zur Hand haben klicken Sie nun auf

"Set up the wiki".

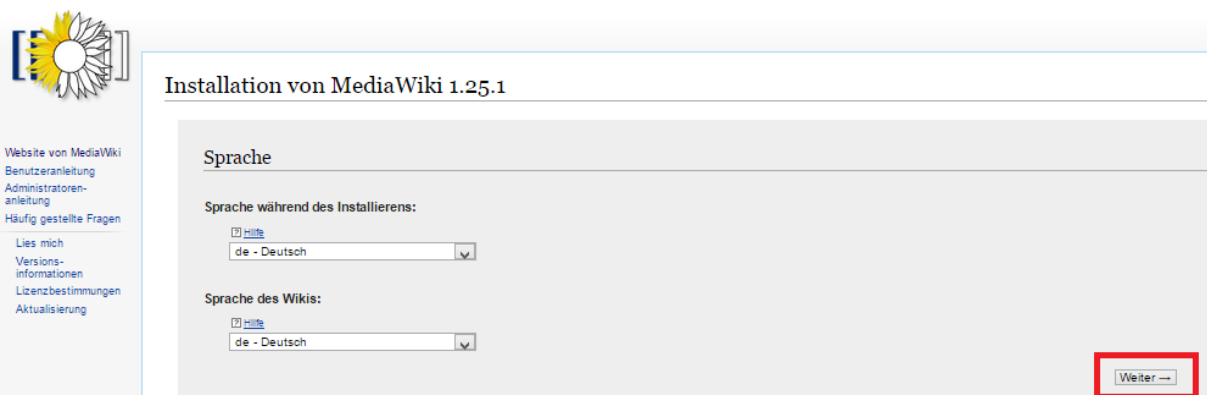

Jetzt wählen Sie die Sprache, in der MediaWiki installieren wollen.

Klicken Sie nun bitte auf "Weiter".

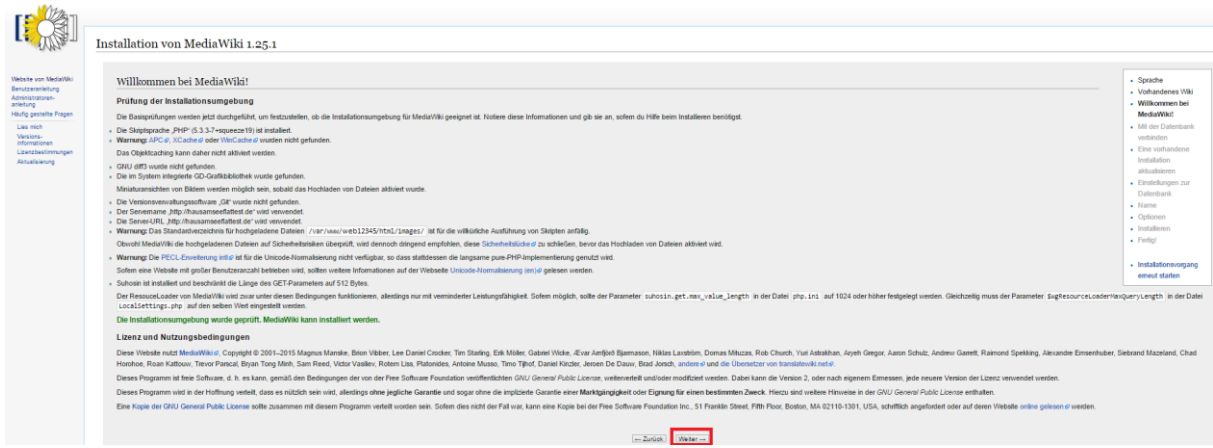

Klicken Sie bitte auf "Weiter".

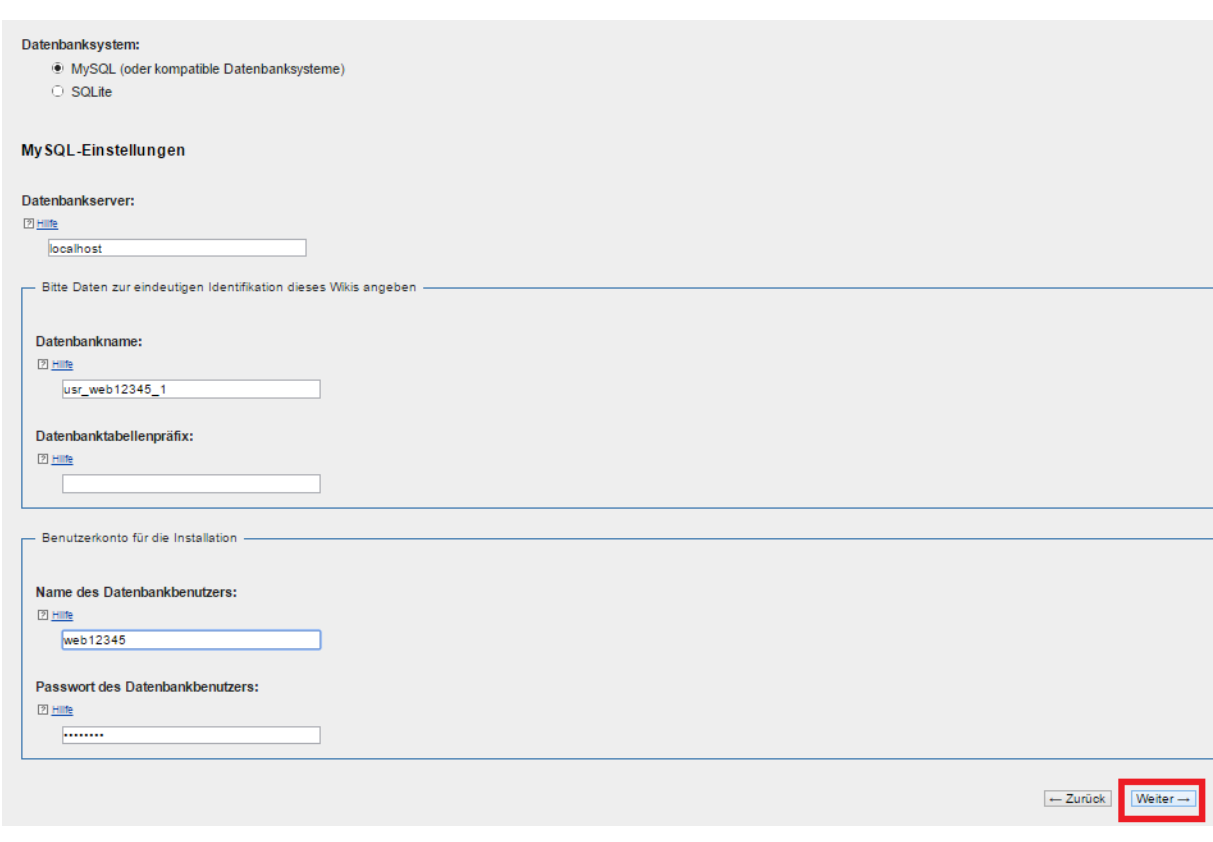

Bitte geben Sie nun Ihre Datenbank Daten ein und klicken anschließend auf "Weiter".

Im Kundenbereich unter "Hosting Verwaltung" - "Datenbanken" - "Datenbanken", finden Sie die Daten für den Datenbankzugriff.

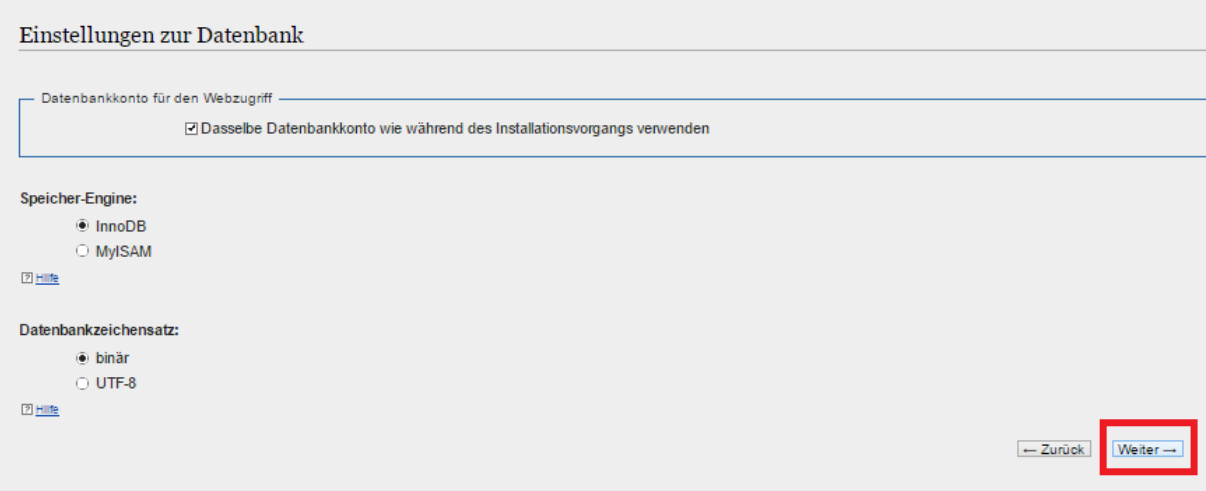

### Klicken Sie bitte auf "Weiter".

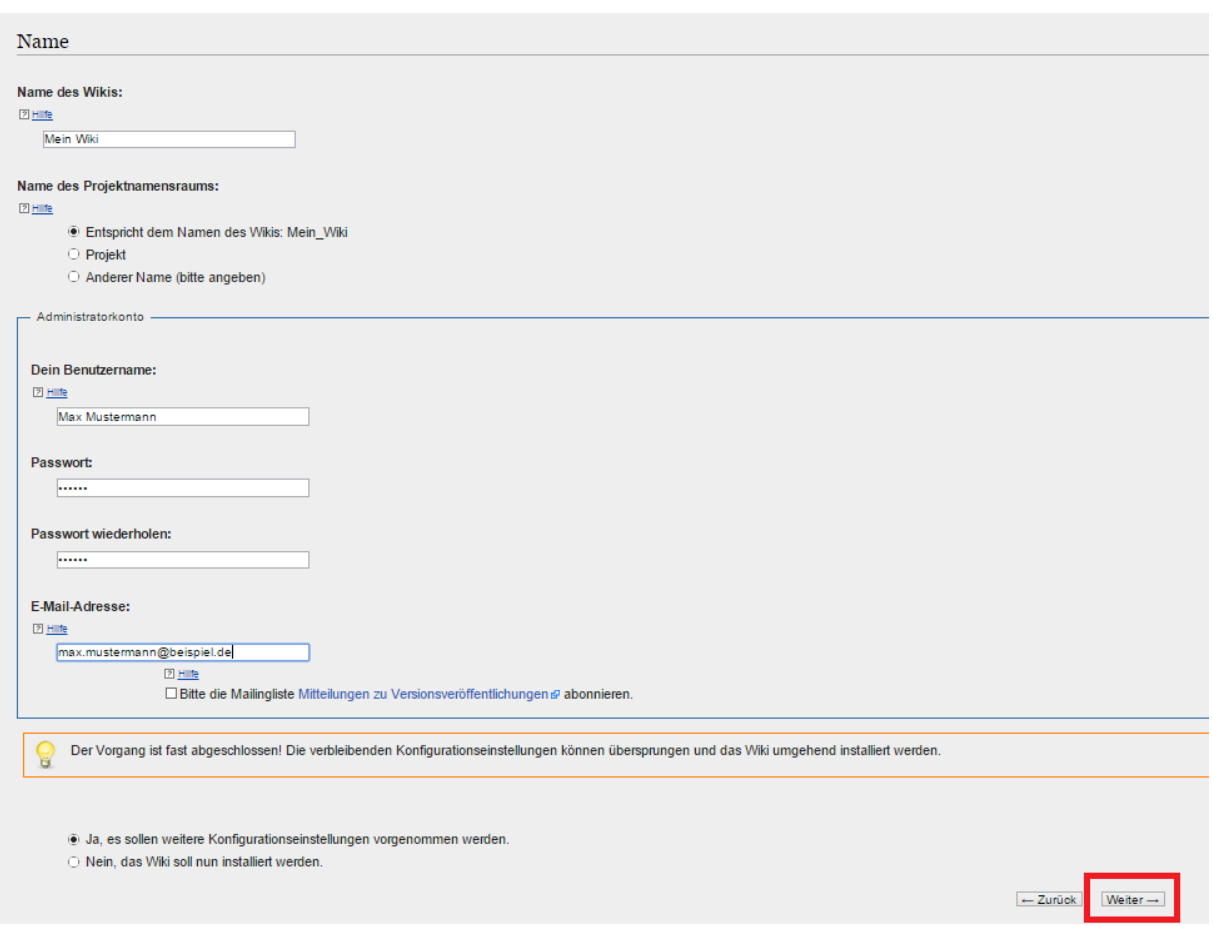

Bitte geben Sie hier einen Namen für Ihr Wiki ein und richten ein Administratorkonto ein. Anschließend klicken Sie bitte auf "Weiter".

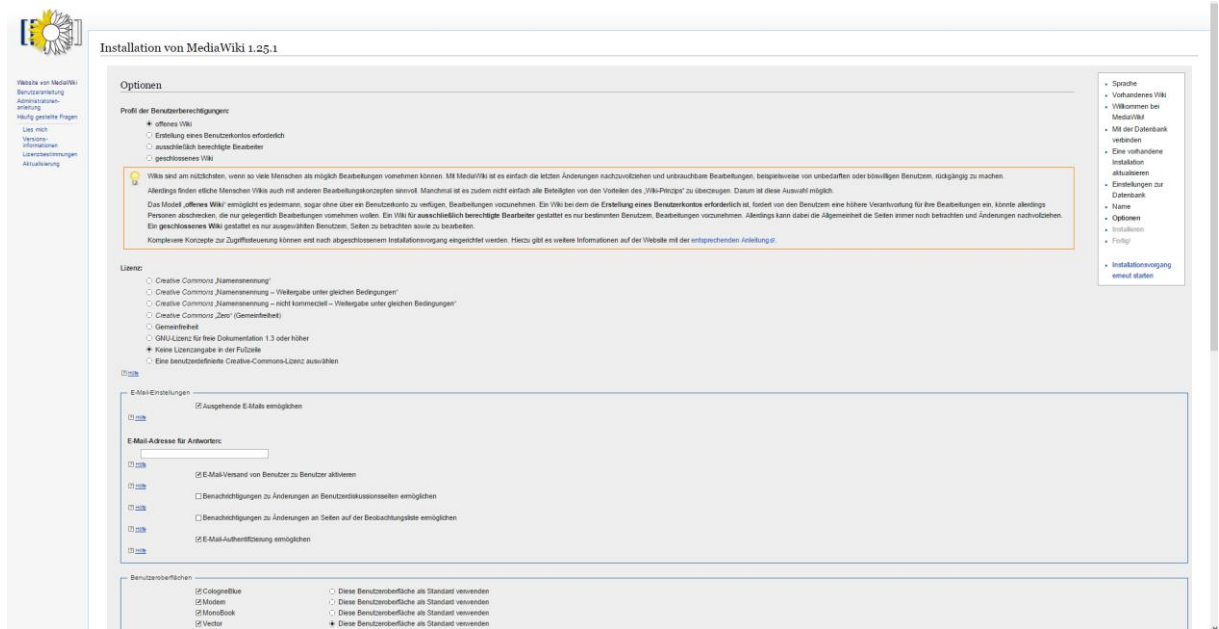

Bitte nehmen Sie hier Ihre persönlichen Einstellungen vor und klicken anschließend auf "Weiter".

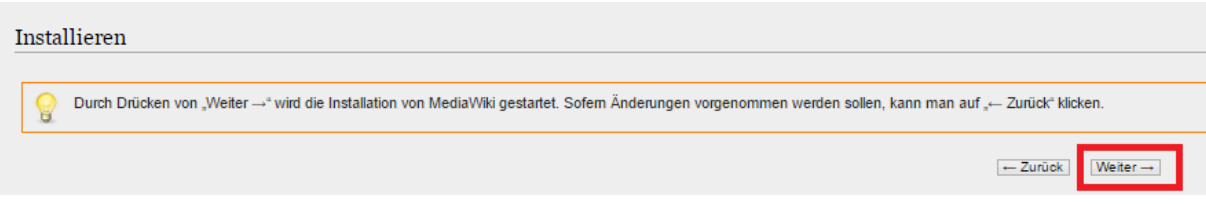

Klicken Sie hier bitte auf "Weiter".

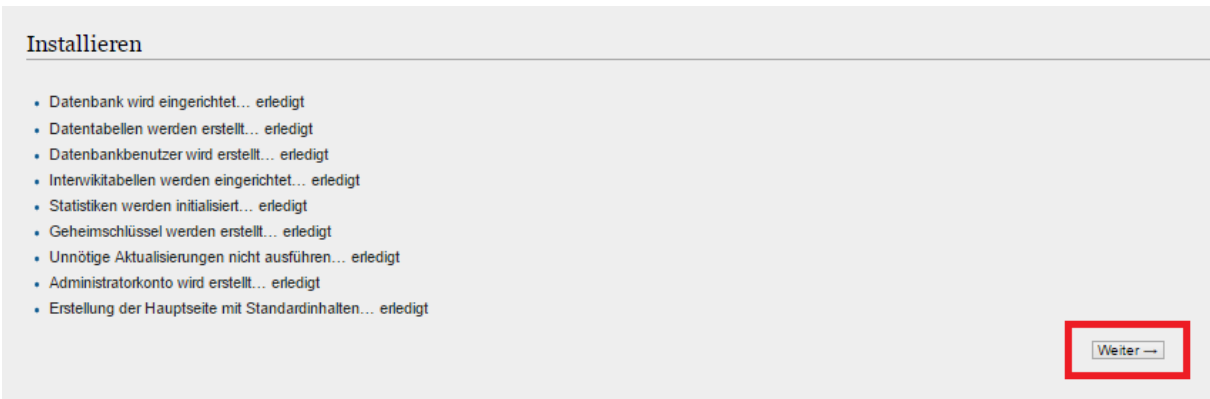

Sie haben nun erfolgreich MediaWiki installiert.

Klicken Sie bitte auf "Weiter".

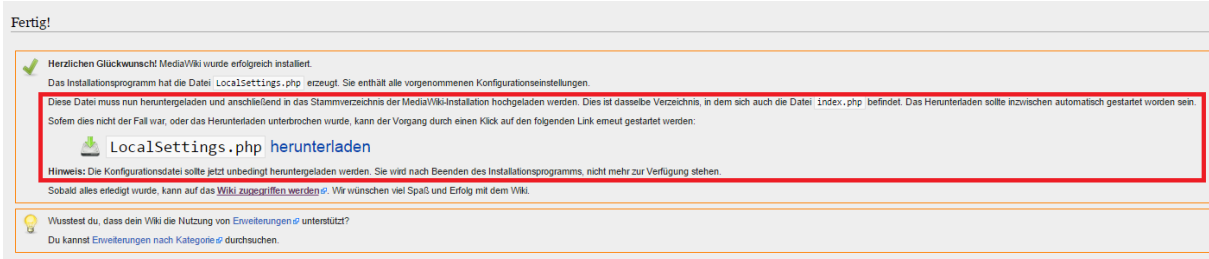

Nun müssen wir noch die Datei LocalSettings.php herunterladen und in den /html Ordner hochladen.

Dazu öffnen wir wieder ein FTP Programm wie z.B. "Filezilla".

Im Kundenbereich unter "Hosting Verwaltung" - "FTP Manager" - "FTP Benutzer" finden Sie die Daten für den FTP Zugriff.

Verbinden Sie sich nun bitte mit Ihrem Account. Jetzt erhalten Sie eine Übersicht Ihres Webspace.

Gehen Sie nun weiter und öffnen den "/html" Ordner. Dort hinein wird die Datei LocalSettings.php hochgeladen.

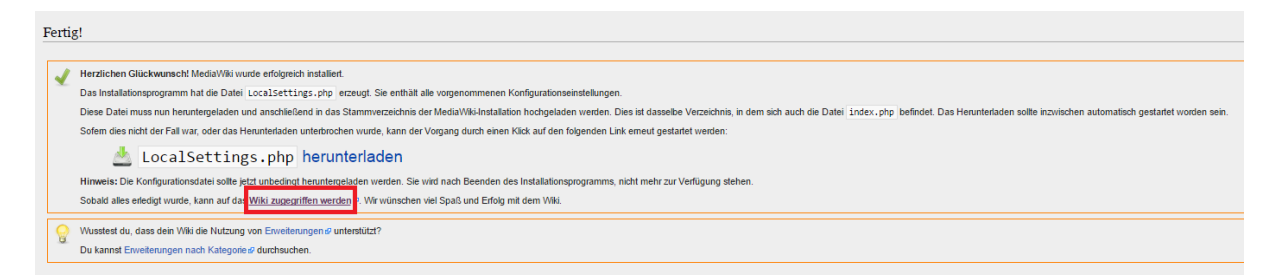

Jetzt können wir auf das Wiki zugreifen.

Alternativ rufen Sie einfach Ihre Domain auf.

#### www.ihredomain.de

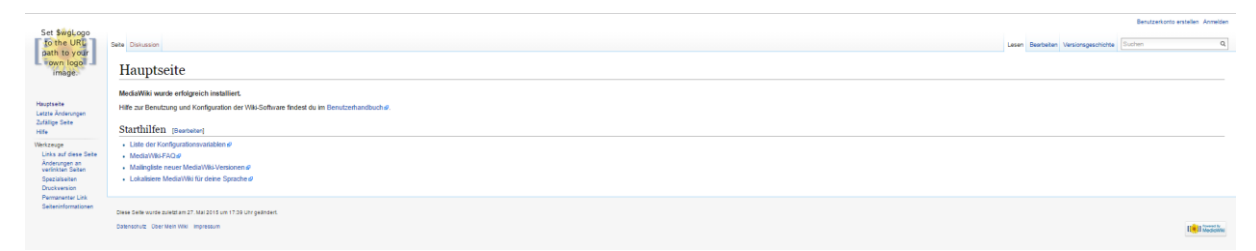

### GRATULATION.

Nun ist die Installation komplett abgeschlossen und Sie können Ihr Wiki ganz nach Ihren Bedürfnissen anpassen.